# **Anmeldung zum Berufskolleg für vollzeitschulische Bildungsgänge jetzt online**

Erstmalig können die Anmeldungen zu den Berufskollegs und zu den Berufsschulen über das Internetportal **www.schueleranmeldung.de** erfolgen. Das neue zentrale Anmeldeverfahren unter dem Titel Schüler Online ist datenschutzrechtlich abgesichert.

Sie können die Anmeldung an jedem beliebigen Computer mit Internetzugang vornehmen. Wie im Flugzeug oder beim Pop-Konzert gilt auch hier: Jede/r hat nur ein Ticket. Das heißt, Sie müssen sich für eine weiterführende Schule und einen Ausbildungsgang entscheiden. Entscheiden Sie sich nach der Anmeldung für eine andere Ausbildung oder für eine andere Schule, teilen Sie dies bitte umgehend der zuerst ausgewählten Schule mit.

# **Die Anmeldung in 16 Schritten**

# **Schritt Nummer 1 Loggen Sie sich ein mit:** [www.schueleranmeldung.de](http://www.schueleranmeldung.de/)

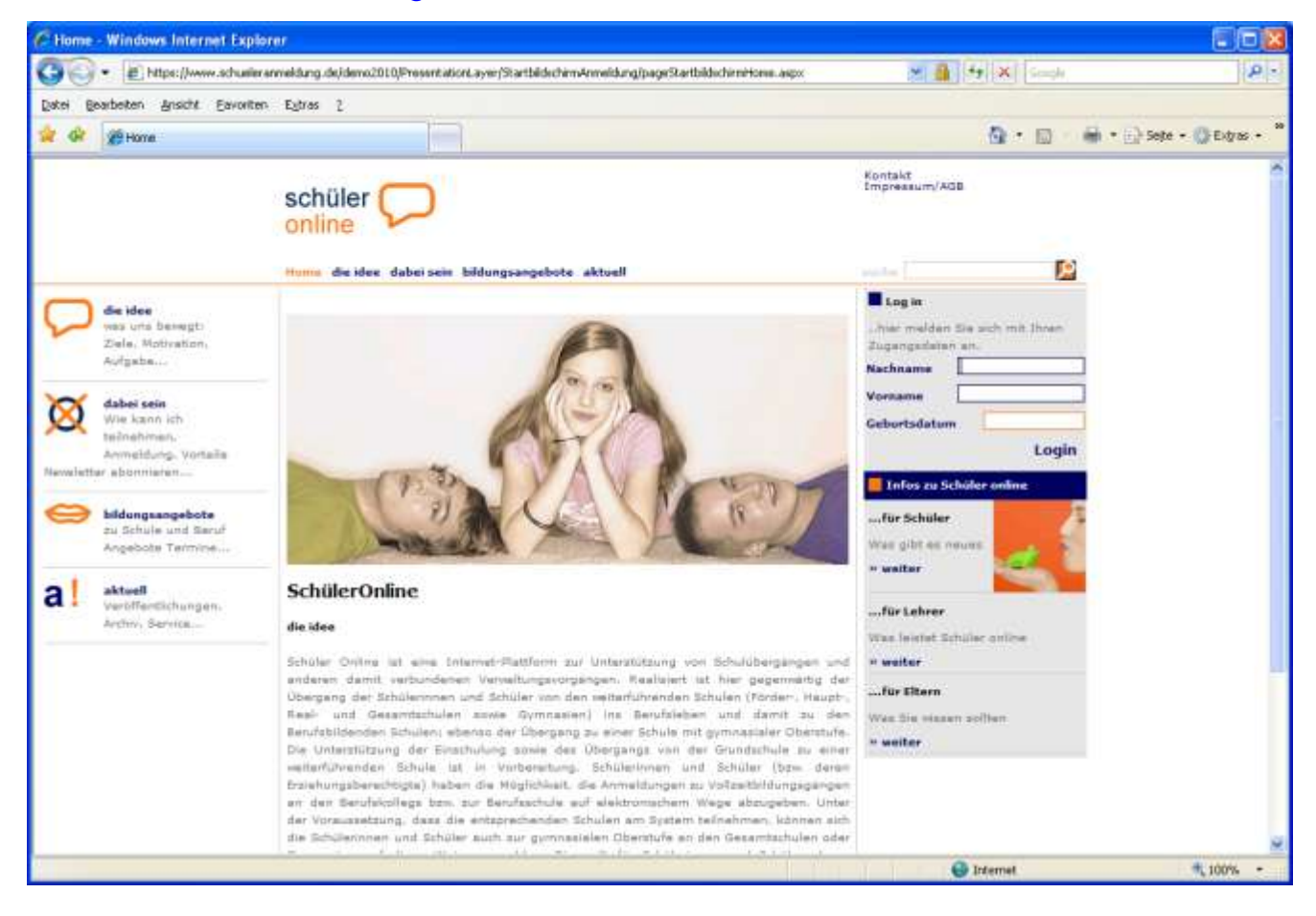

Loggen Sie sich mit der Angabe Ihres Nachnamens, Ihres Vornamens, Ihres Geburtsdatums und Ihres persönlichen Passworts (z.B. T05KP8), das Sie von Ihrer derzeitigen Schule erhalten haben, ein. Nimmt Ihre derzeitige Schule das System Schüler Online nicht in Anspruch oder haben Sie aus anderen Gründen kein Passwort erhalten, melden Sie sich über Ihren Namen, Ihren Vornamen, Ihr Geburtsdatum und Ihre Adresse an. Sie bekommen danach ein Passwort ausgegeben.

Bei vorhandenem Passwort: Geben Sie Ihren Nachnamen, Ihren Vornamen und Ihr Geburtsdatum ein und klicken Sie auf Login

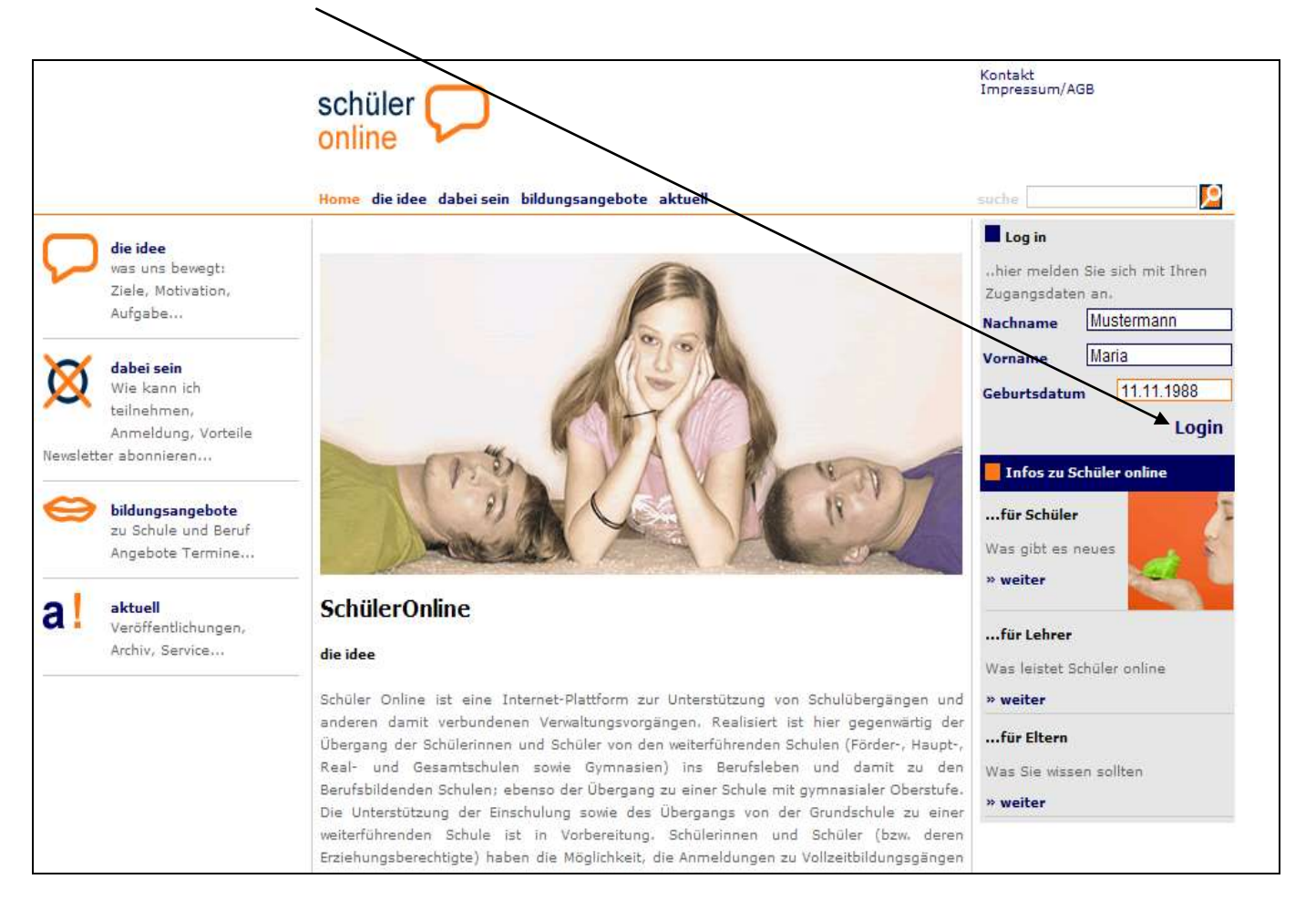

Falls Sie ein Passwort haben, geben Sie es jetzt hier ein und klicken Sie auf "weiter".

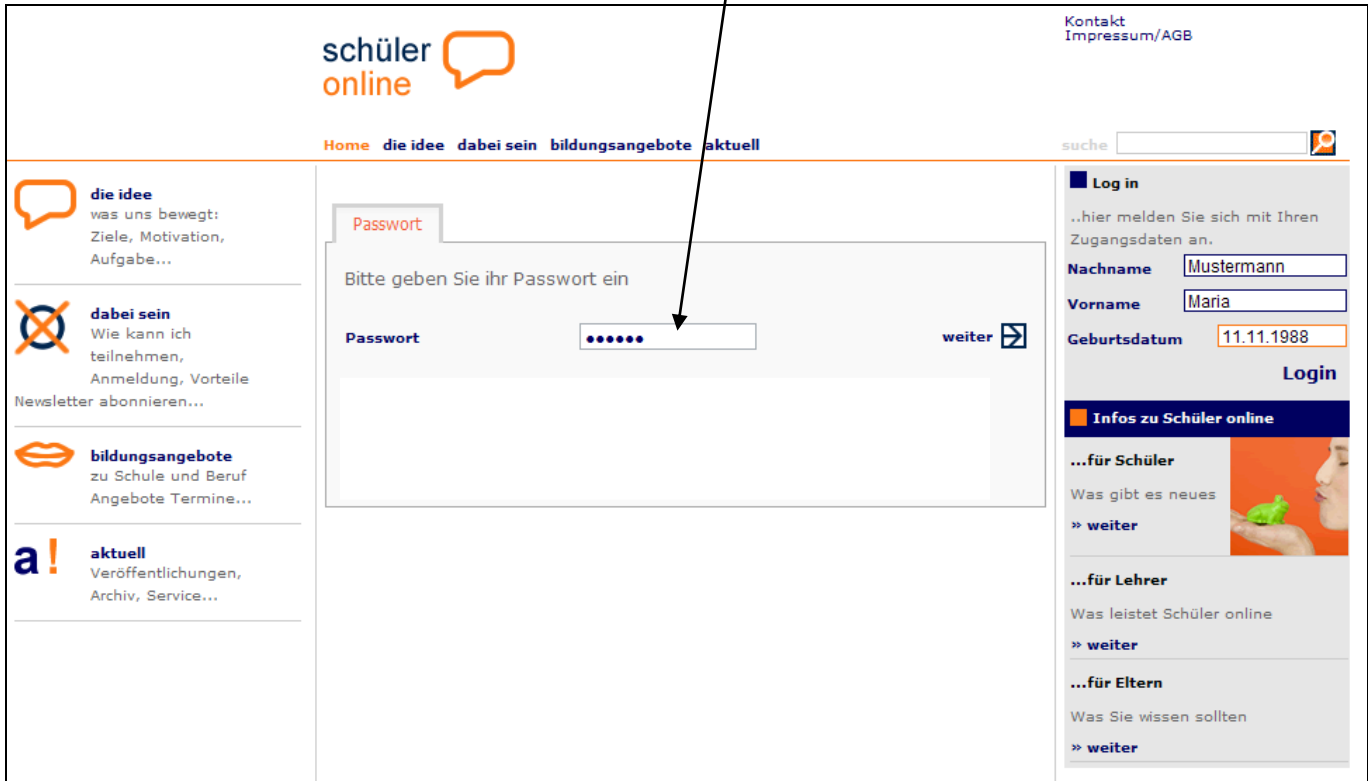

Falls Sie nicht über ein Passwort verfügen, geben Sie in der folgenden Maske nun alle weiteren erforderlichen Daten ein und klicken Sie auf "weiter".

Die mit **\*** gekennzeichneten Felder **müssen** unbedingt ausgefüllt werden.

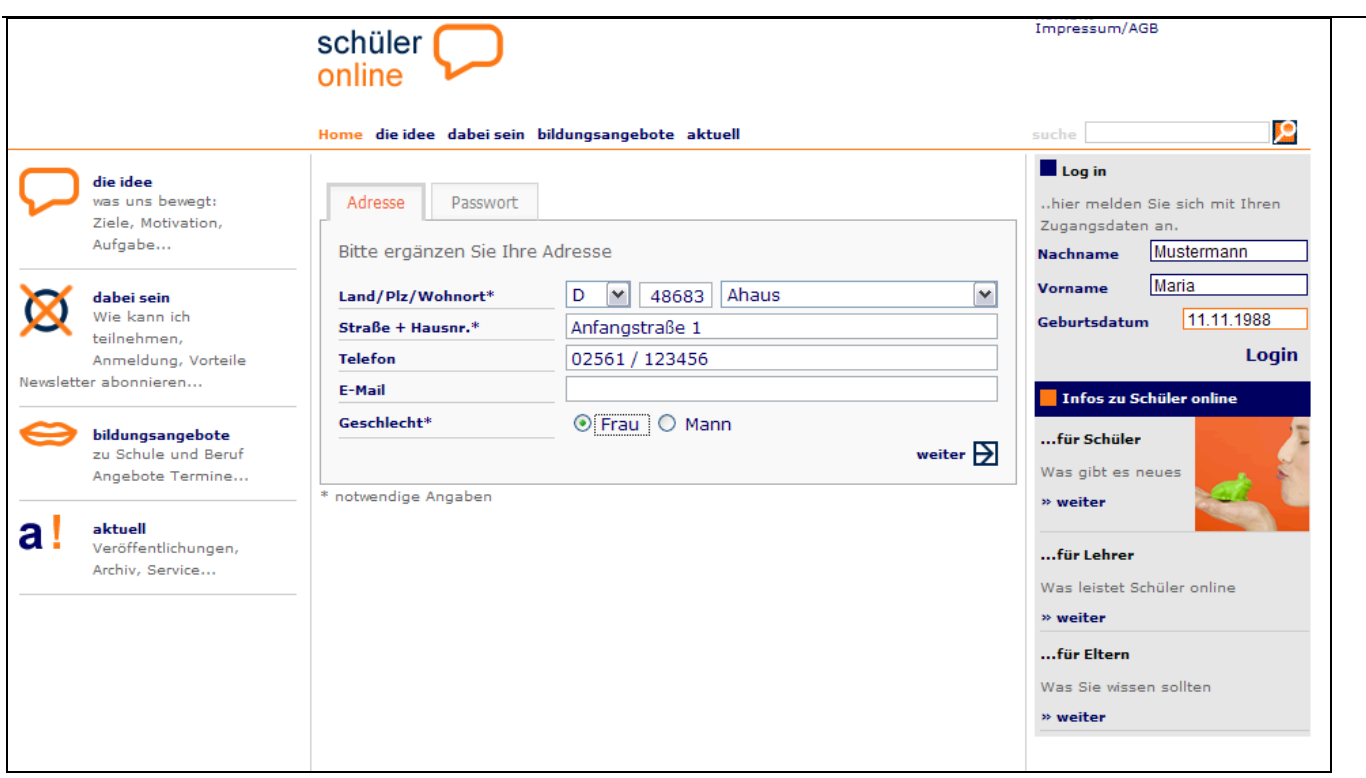

Sie erhalten jetzt ein Passwort.

# **Schreiben Sie sich Ihr Passwort auf und halten Sie es geheim!**

Klicken Sie auf "weiter".

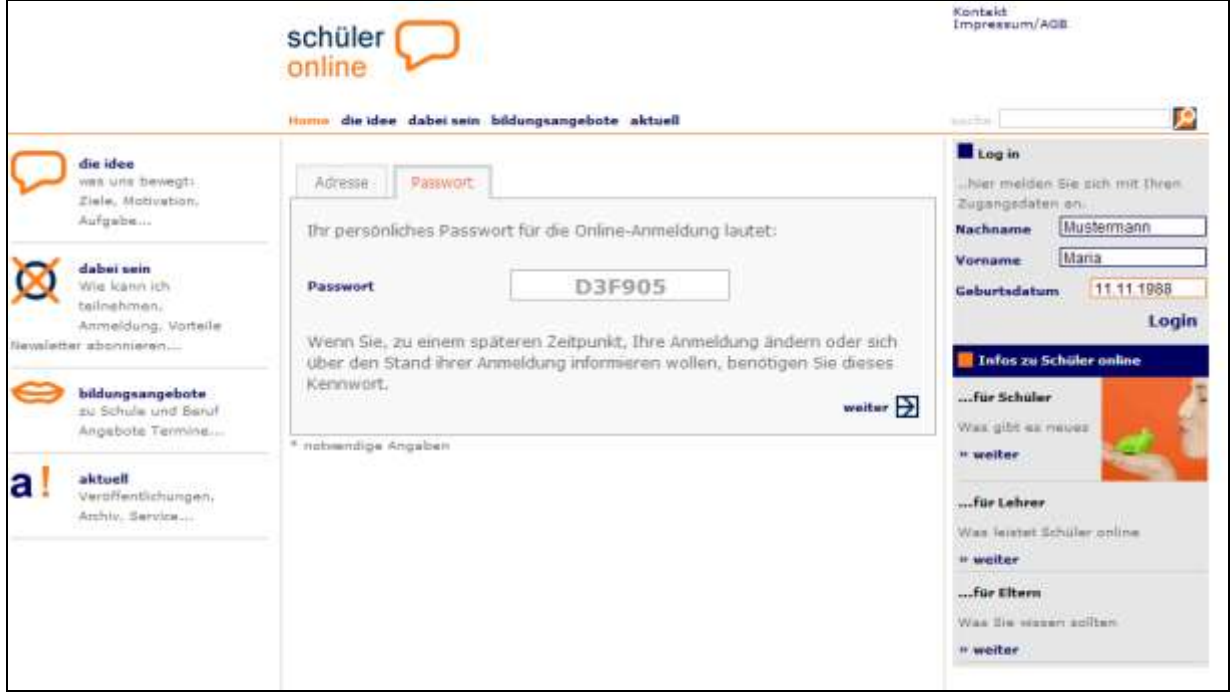

Wenn Sie von Ihrer letzten Schule ein Passwort bekommen hatten, entfallen in der Regel die Schritte Nr. 5,.6 und 7. Zur Sicherheit können Sie hier die von Ihrer Schule übergebenen Daten nochmals prüfen und ggf. korrigieren.

# **Schritt Nummer 5**

Geben Sie weitere erforderliche persönliche Daten ein und klicken Sie auf "weiter".

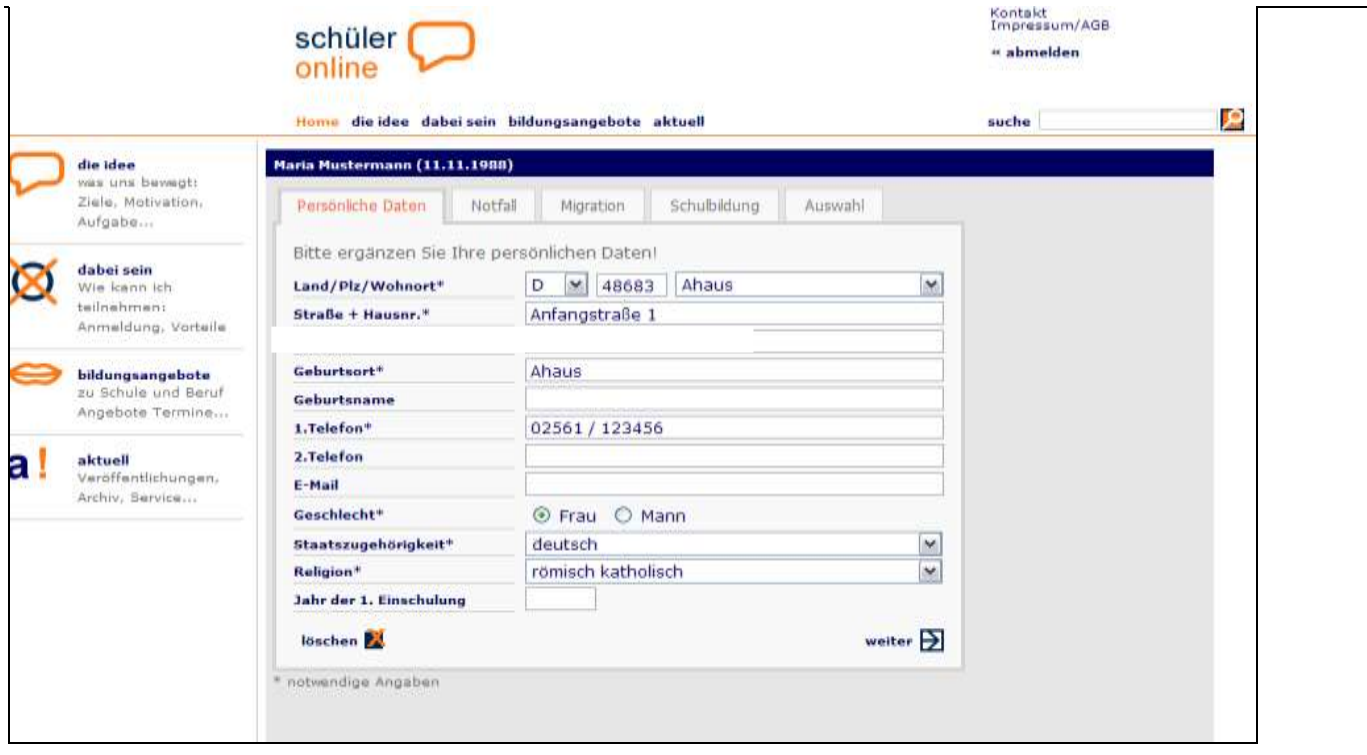

Geben Sie die Daten zu Ihren Erziehungsberechtigten ein und klicken Sie auf "weiter".

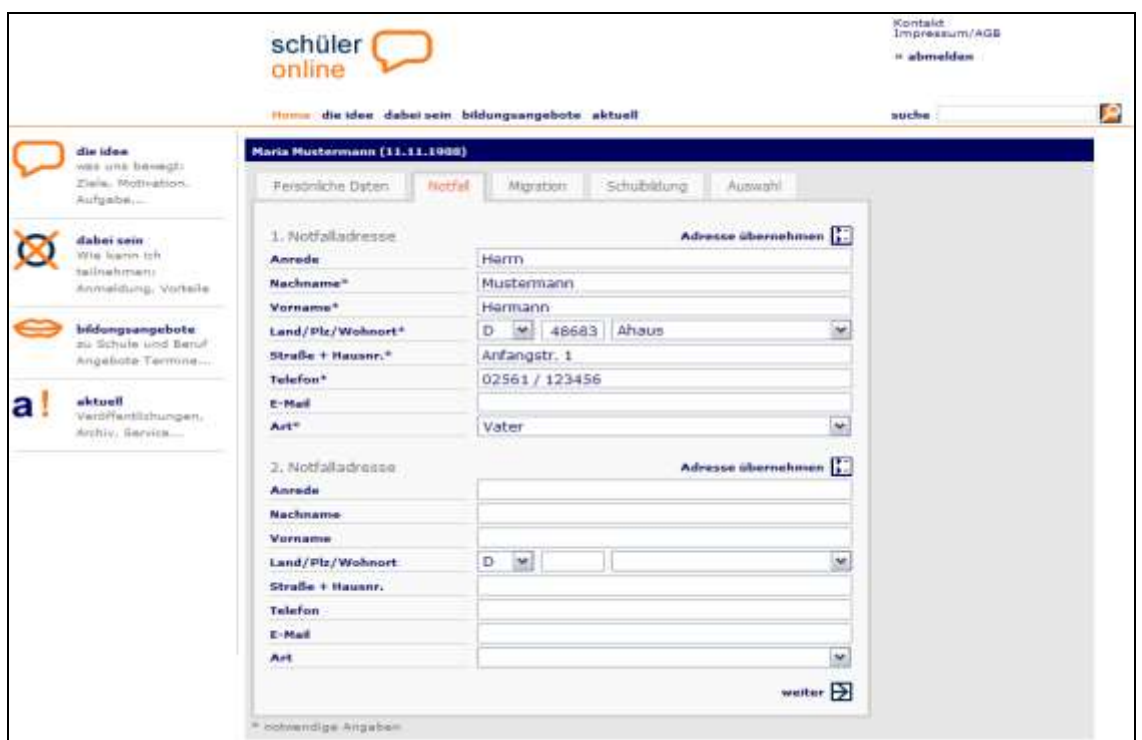

# **Schritt Nummer 7**

Falls Migrationshintergrund vorhanden, bitte eintragen, sonst direkt "weiter".

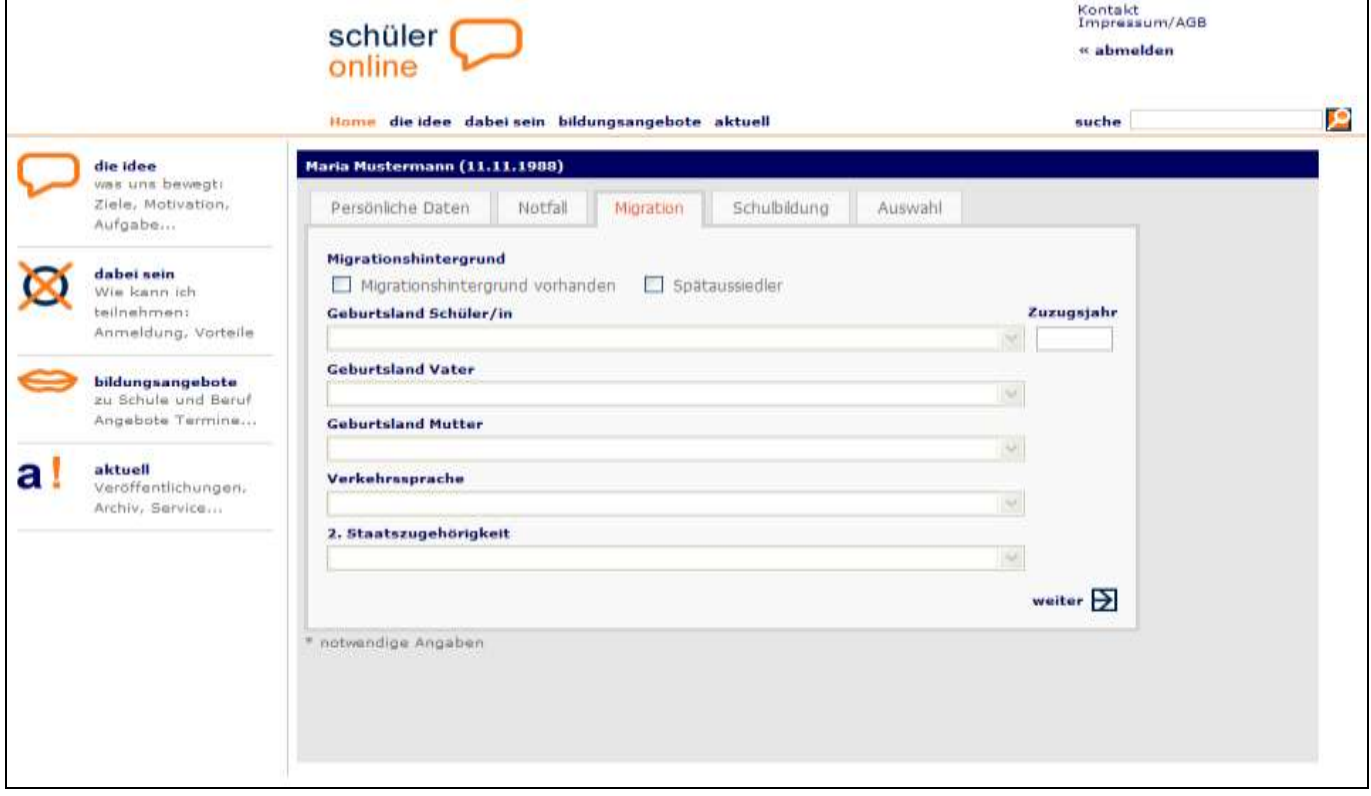

Hier wählen Sie die **Schule aus, die Sie zurzeit besuchen, bzw. die Schule, die Sie zuletzt besucht haben**, z. B. Realschule Anne Frank und den **Schulabschluss, den Sie erreicht haben bzw. erreichen werden** (z. B. Mittlerer Abschluss Fachoberschulreife)

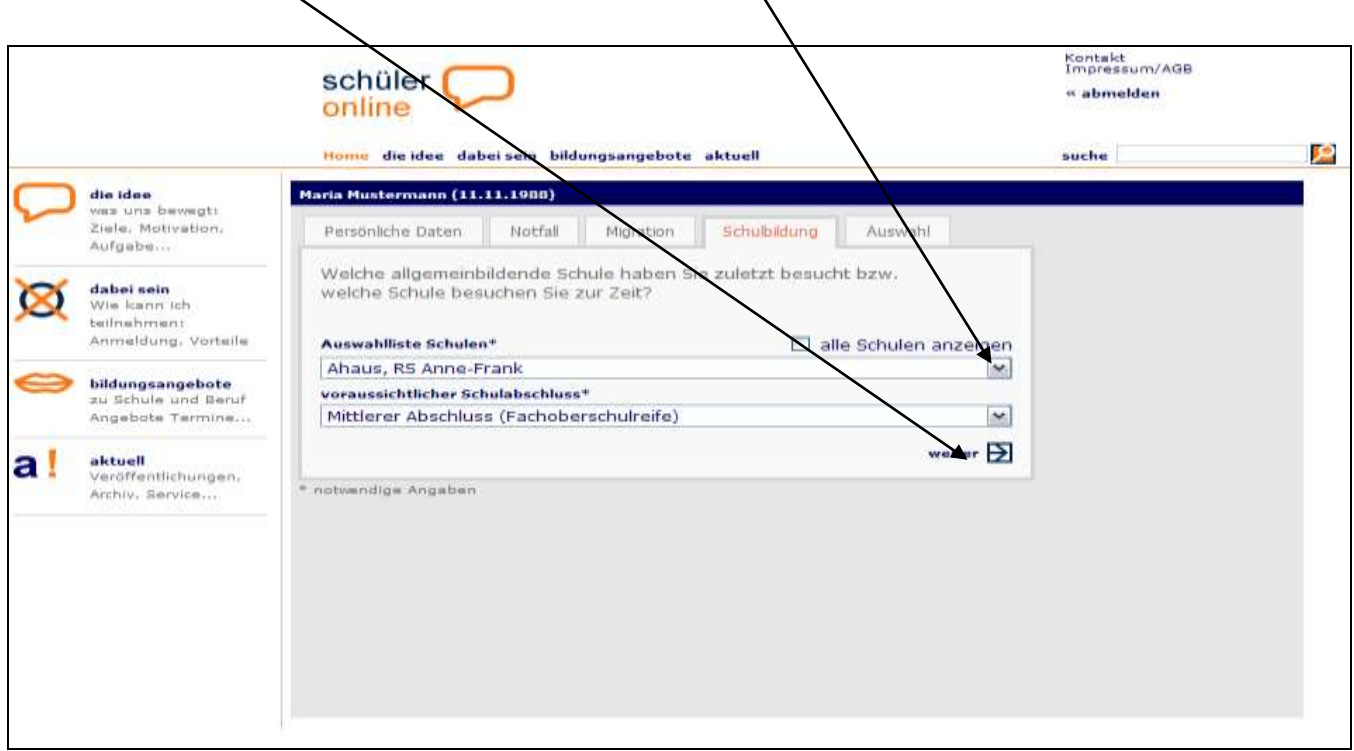

#### **Schritt Nummer 9**

Falls Ihre zuletzt besuchte Schule ein Berufskolleg war, muss außerdem die **Schulgliederung,** d. h. der zuletzt besuchte Bildungsgang, eingegeben werden, z. B. Berufsgrundschuljahr.

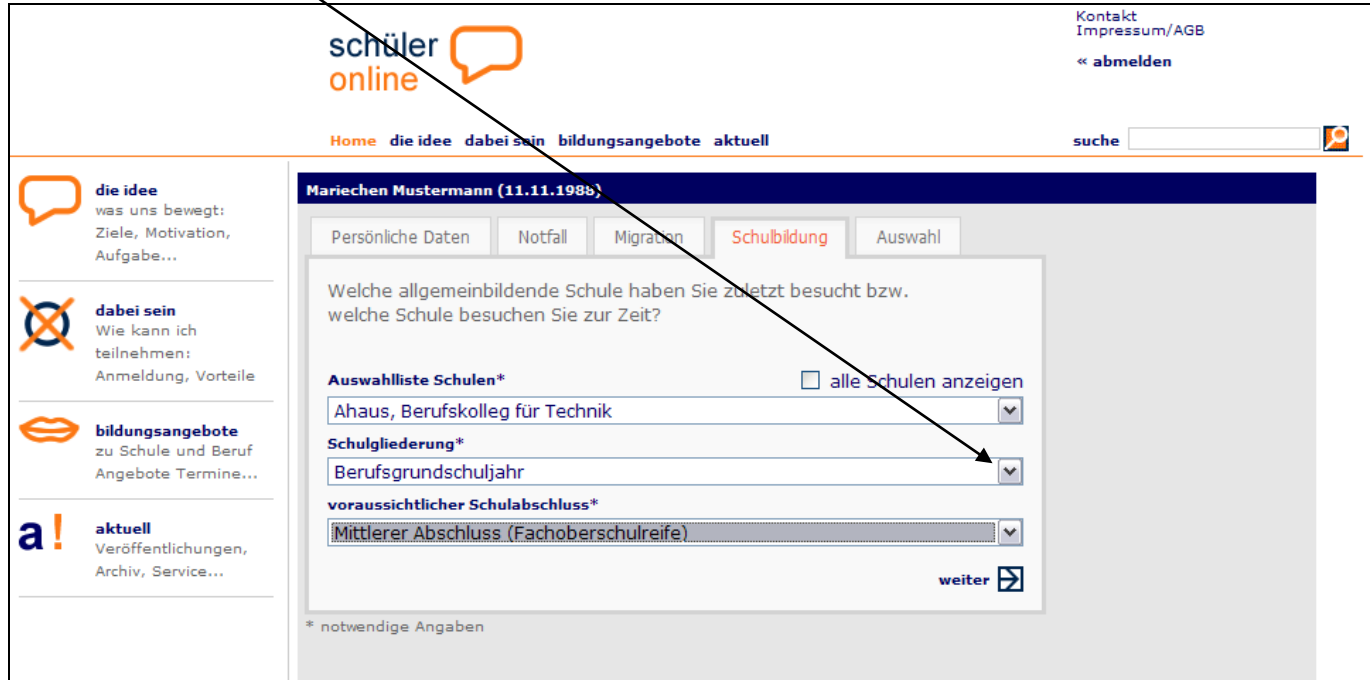

Klicken Sie nun an, was Sie tun möchten, z. B. **Anmeldung Berufskolleg**

(dies ist der Fall bei Anmeldung zu einem vollzeitschulischen Bildungsgang, z. B. Handelsschule, Höhere Handelsschule,

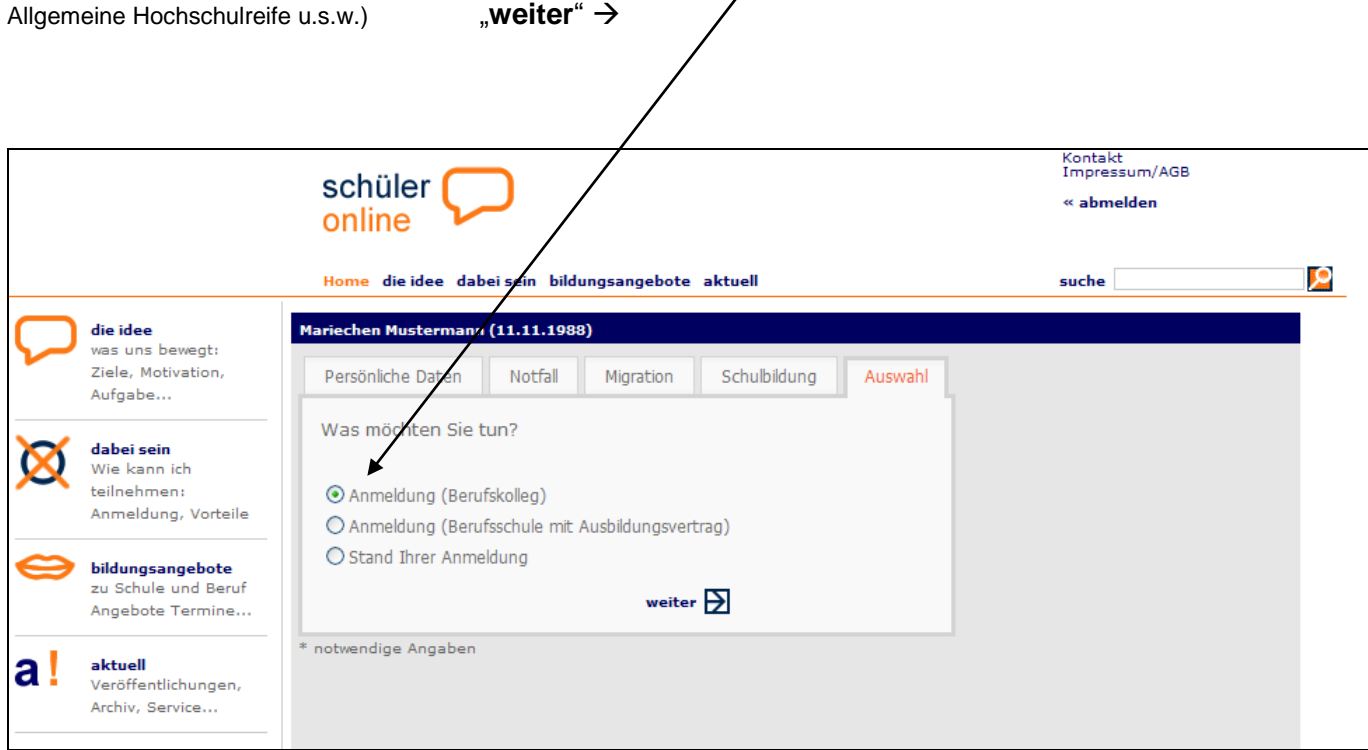

# **Schritt Nummer 11**

Geben Sie ein, in **welchem Kreis /welcher Stadt** Sie sich anmelden möchten und klicken Sie auf "weiter".

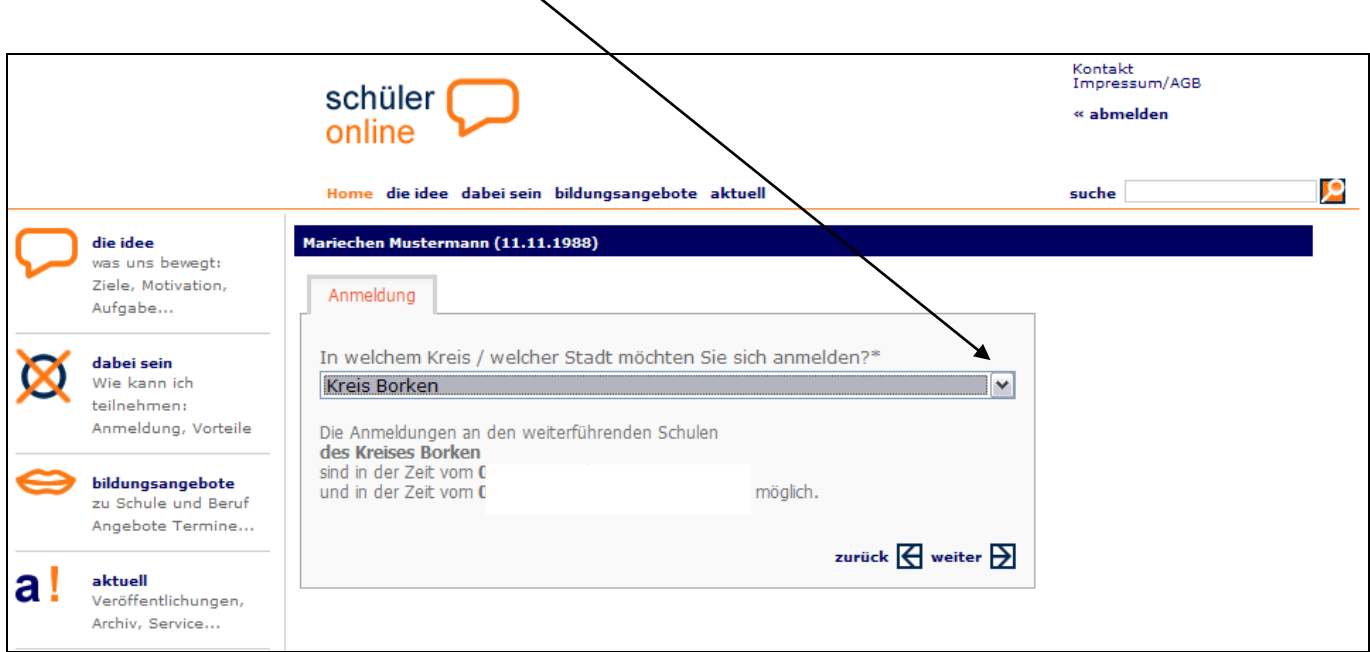

**Hier erscheinen nun die Bildungsgänge, zu denen Sie sich mit Ihrem Abschluss anmelden**  können. Wählen Sie den Bildungsgang aus und klicken Sie auf *meiter*".

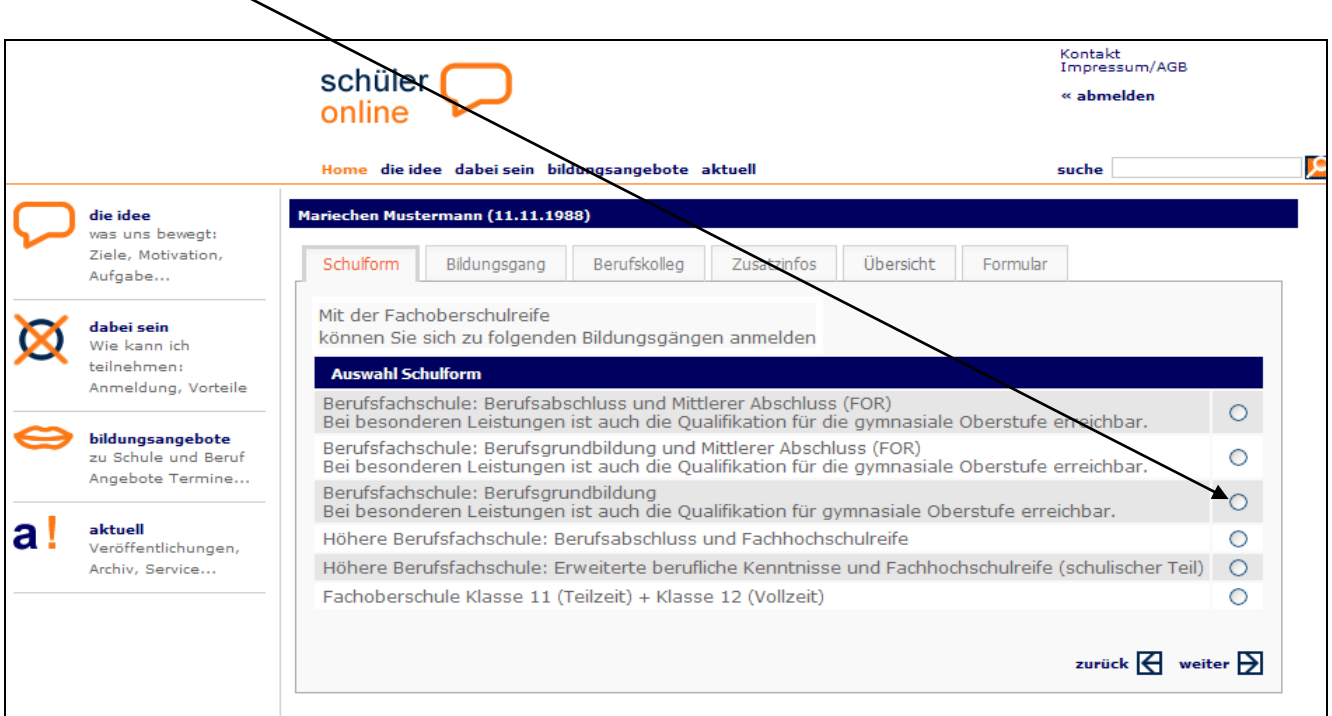

### **Schritt Nummer 13**

**Hier noch einmal die genaue Bezeichnung Ihres gewünschten Bildungsziels angeben, z. B. Höhere Handelsschule Profil Informationswirtschaft.**

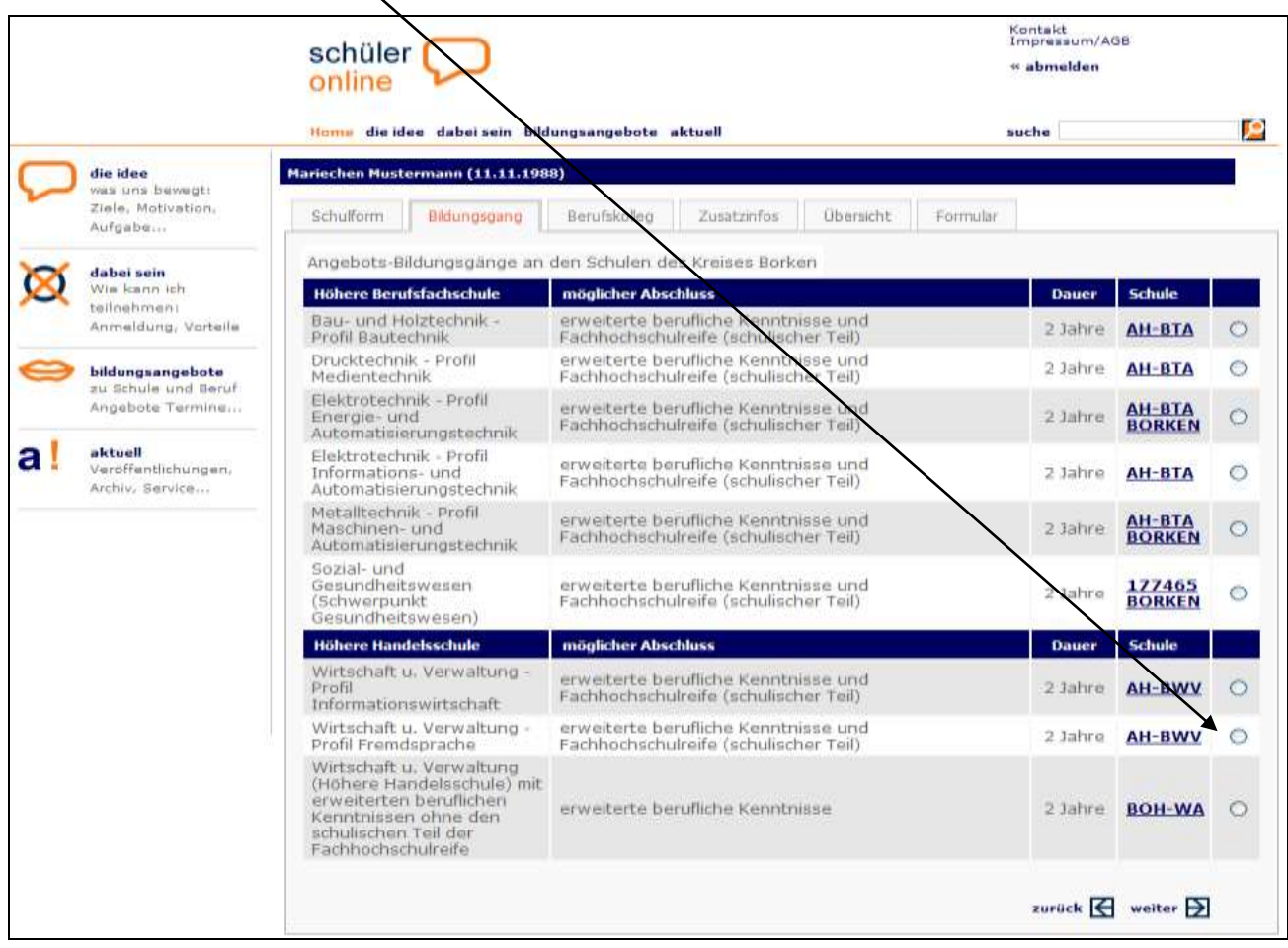

**Es erscheint die Schule, die die gewünschte Ausbildung anbietet, bitte anklicken,**

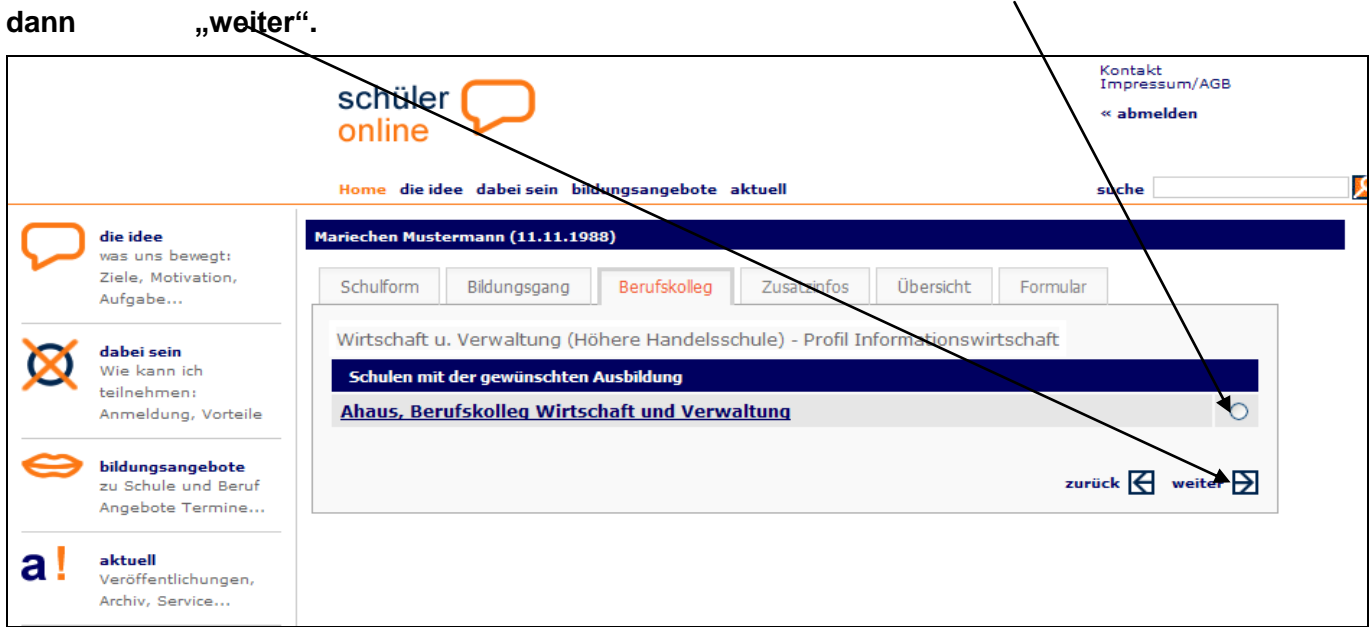

# **Schritt Nummer 15**

**In der nachfolgenden Maske geben Sie bitte Ihre letzten Noten ein.**

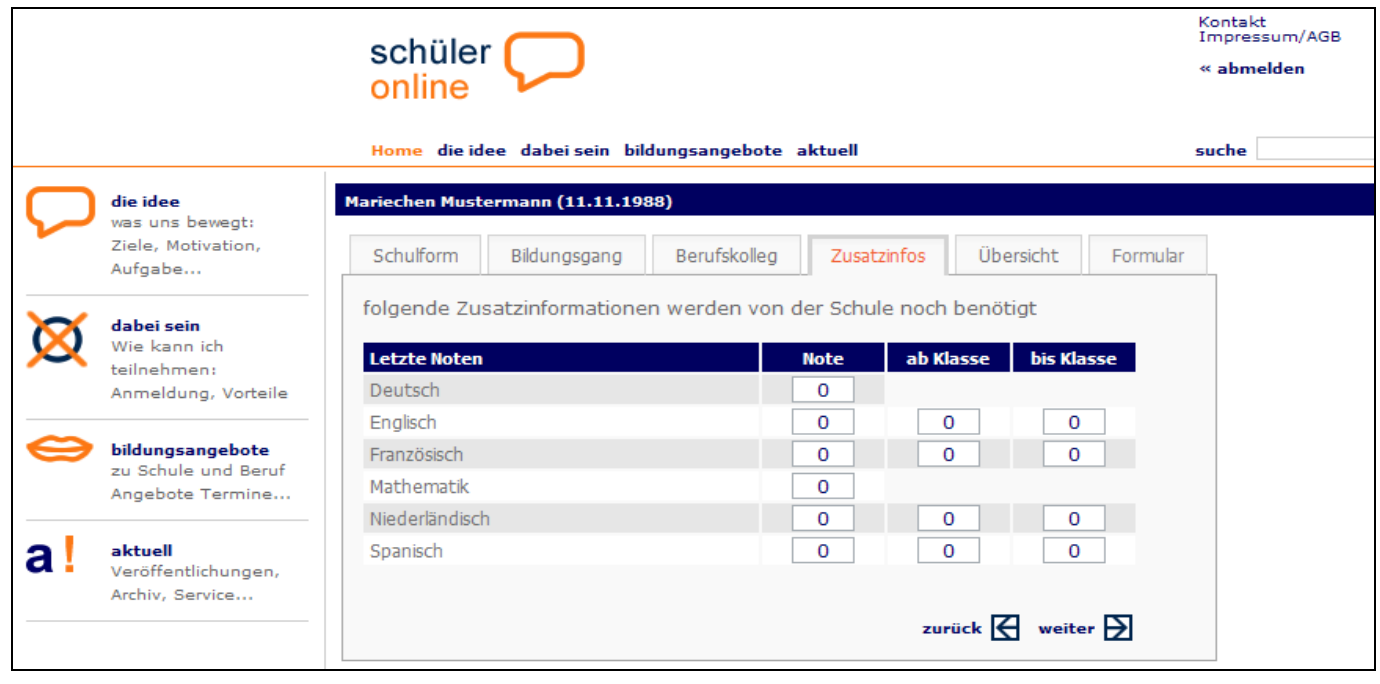

Ihre eingegebenen Daten erscheinen, klicken Sie nun auf "absenden".

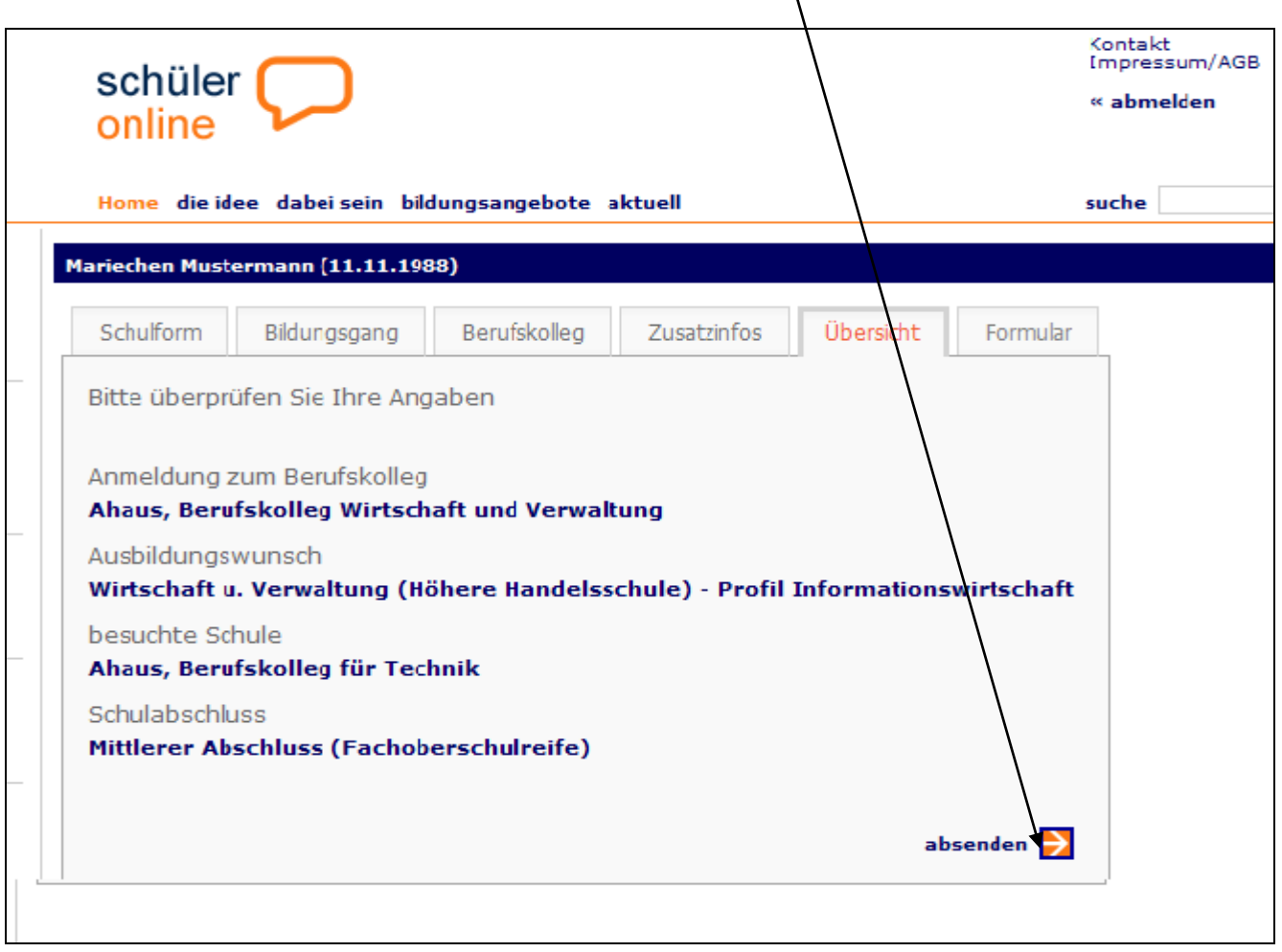

Jetzt erhalten Sie den **Hinweis**, welche zusätzlichen **Unterlagen** Sie bei dem Berufskolleg einreichen müssen, z. B. letztes Zeugnis als beglaubigte Kopie und Personalausweis etc.

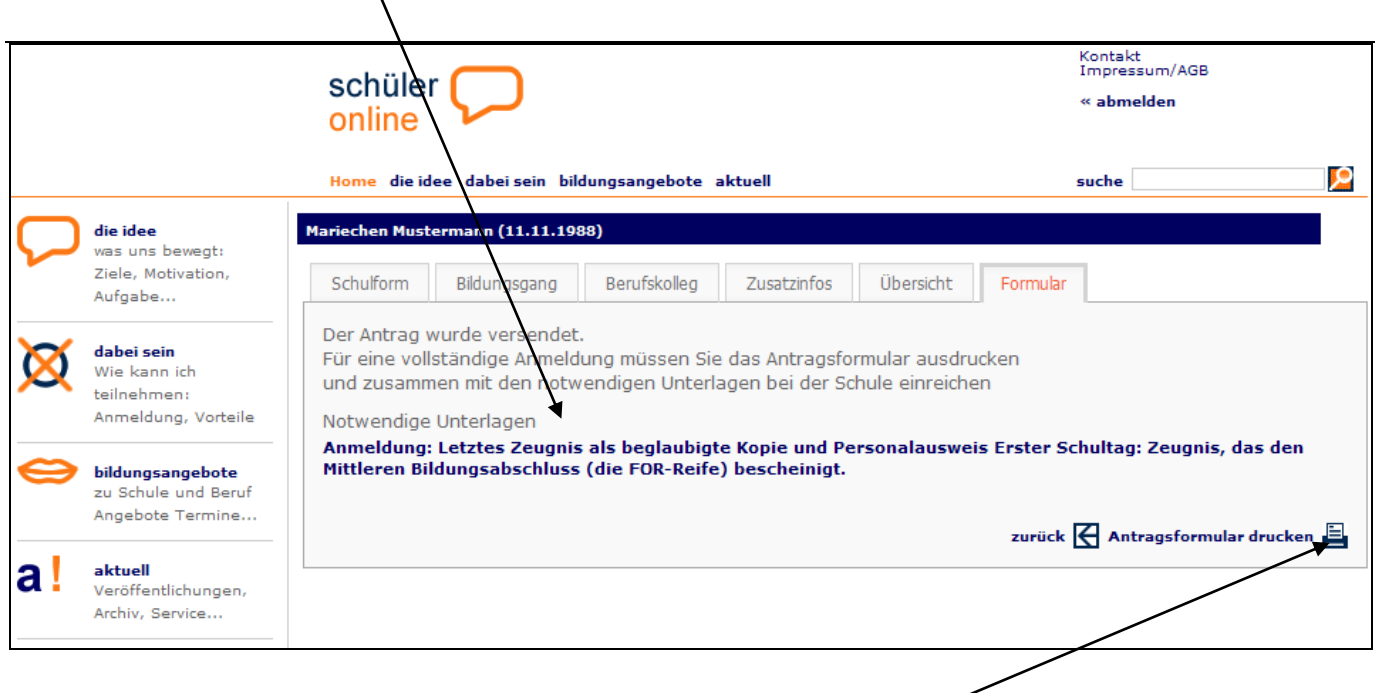

**Sie können nun Ihr Antragsformular der Anmeldung drucken**

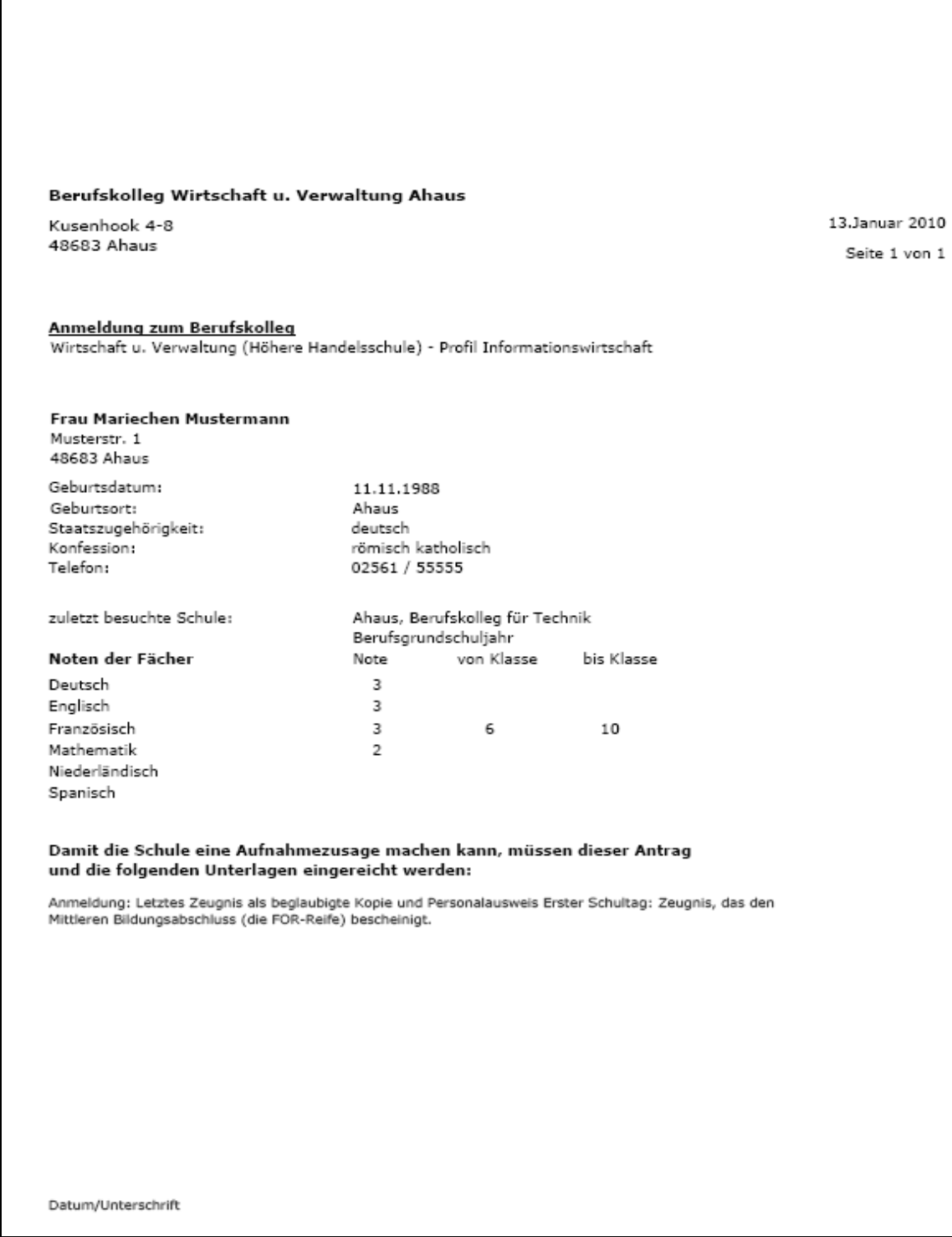

**Diese Anmeldebestätigung reichen Sie zweifach mit Unterschrift (bei Minderjährigen Unterschrift des Erziehungsberechtigten) und zusammen mit den Anmeldeunterlagen (Zeugnisse etc.) bei der Schule ein.** 

**Der Status Ihrer Anmeldung ist übrigens jederzeit online einsehbar. Dazu benötigen Sie aber immer Ihr Passwort. Bewahren Sie es deshalb sorgfältig auf!**

**Bei Aufnahme erhalten Sie In den Osterferien von der Schule einen vorläufigen Aufnahmebescheid.**